## Cómo iniciar sesión en Bugzilla

Paso 1) Utiliza el siguiente [enlace](https://bugzilla-dev.allizom.org/home) [https://www.fenf.edu.uy/bugs/enter\\_bug.cgi](https://www.fenf.edu.uy/bugs/enter_bug.cgi) **Paso 2)** Ahora, introduce tus datos personales para iniciar sesión en Bugzilla.

1.ID de usuario.

2.Contraseña.

3.Y luego haz clic en "**Log in"**.

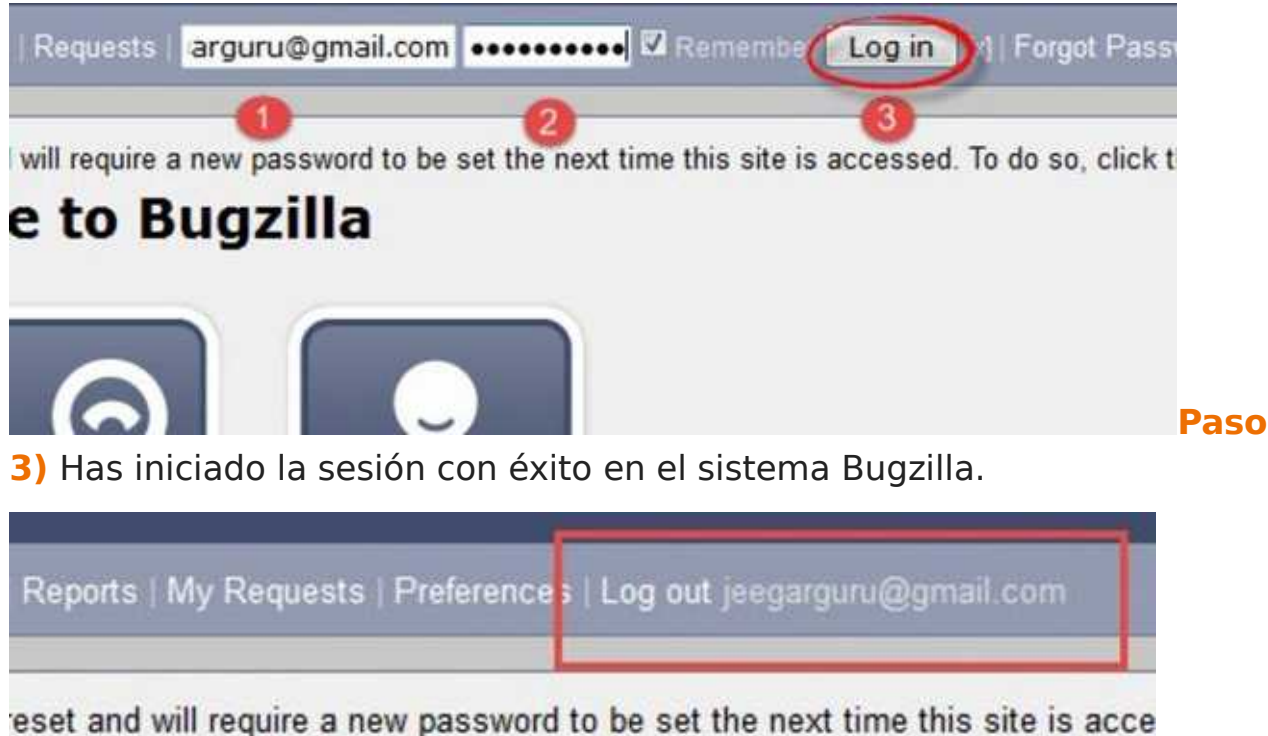

# come to Bugzilla

## Crear una solicitud en Bugzilla

**Paso 1)** Para crear una nueva solicitud en Bugzilla, visita la página de inicio de Bugzilla y haz clic en la pestaña **New** del menú principal.

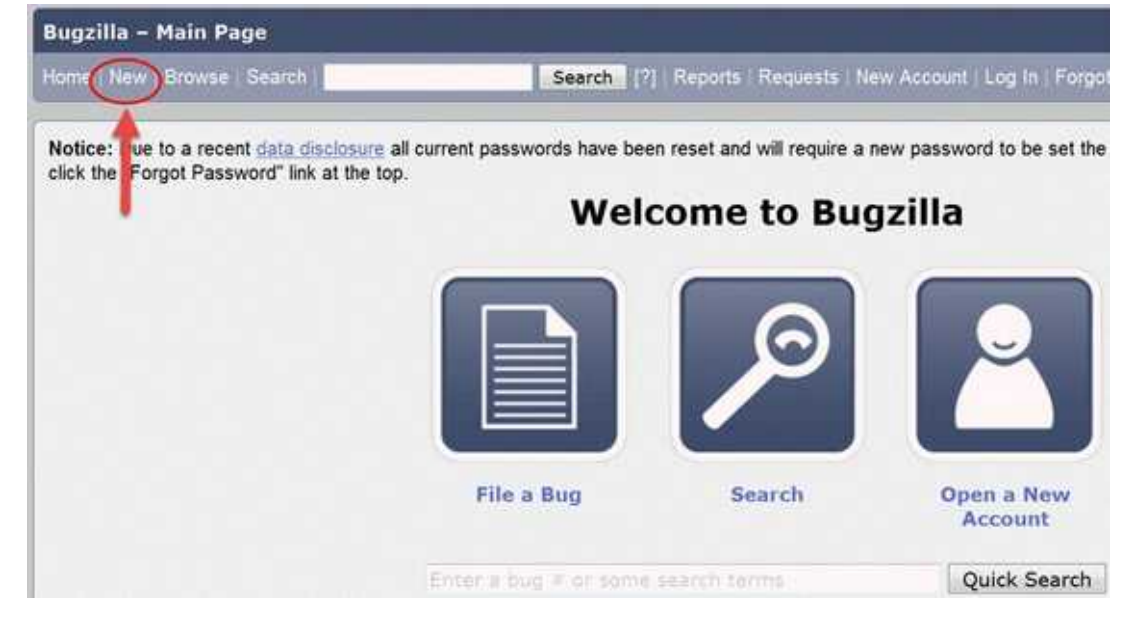

**Paso 2)** En la siguiente ventana:

1.Introduce el producto (Product).

2.Introduce el componente(Component).

3.Selecciona la versión.

4.Selecciona la gravedad (Severity).

5.Selecciona el hardware.

6.Selecciona el sistema operativo (OS).

### **7.Introduce el resumen (Summary). Éste es el más importante**

una descripcion breve, corta y clara del problema o solicitud

### **8.Introduce la descripción (Description).**

Una descripción más detallada del problema o solicitud y **aclaración de dónde es la misma**.

9.Adjunta un anexo (attachment).

#### 10.**Envía (Submit Bug)**.

**NOTA:** Los campos anteriores variarán según tu personalización de Bugzilla.

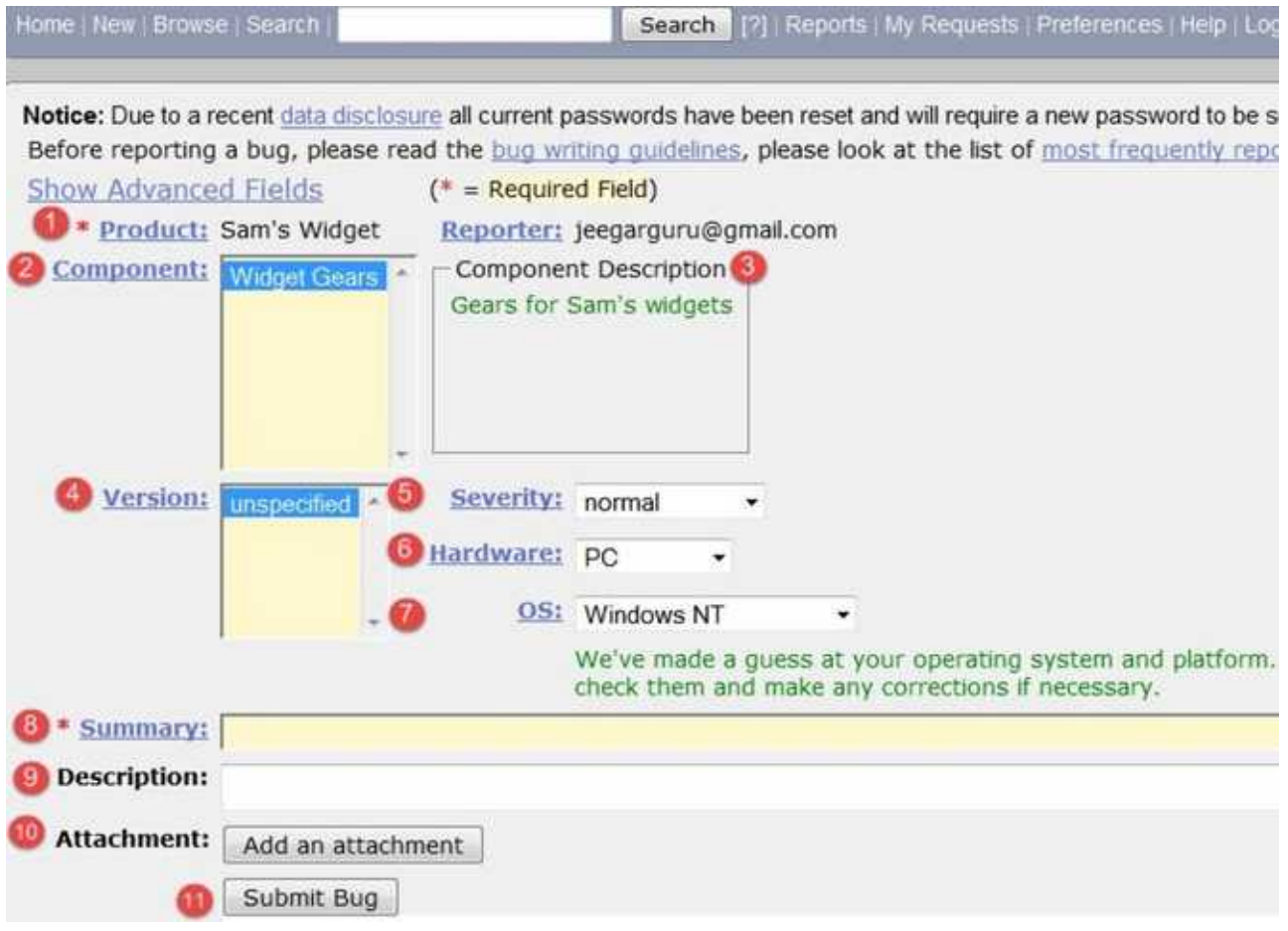

**NOTA:** Los campos obligatorios están marcados con \*. Si no los rellenas aparecerá una pantalla como la siguiente:

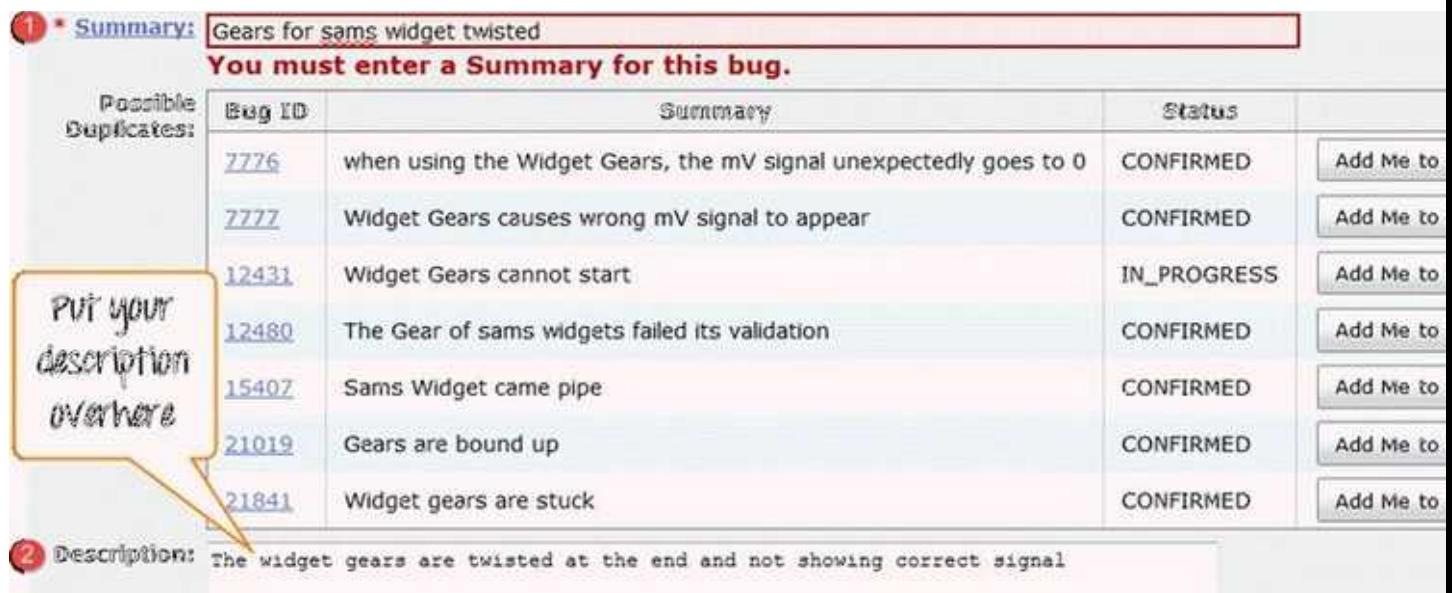

Paso 4) Se crea el Bug ID# 7870 y se asigna a nuestro Bug. También puedes añadir información adicional al bug asignado como URL, palabras clave, pizarra, etiquetas, etc. Esta información adicional es útil para dar más detalles sobre el Bug que has creado. Muchas gracias!!!